# Uitleg COMPASCloud

# Gewerkte uren doorgeven

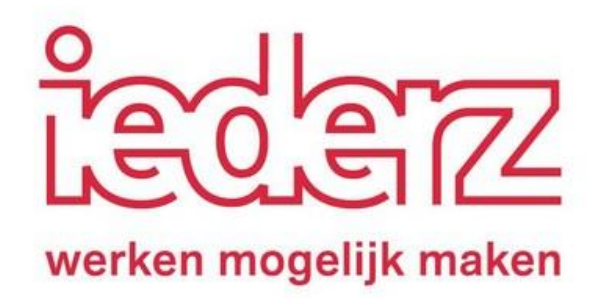

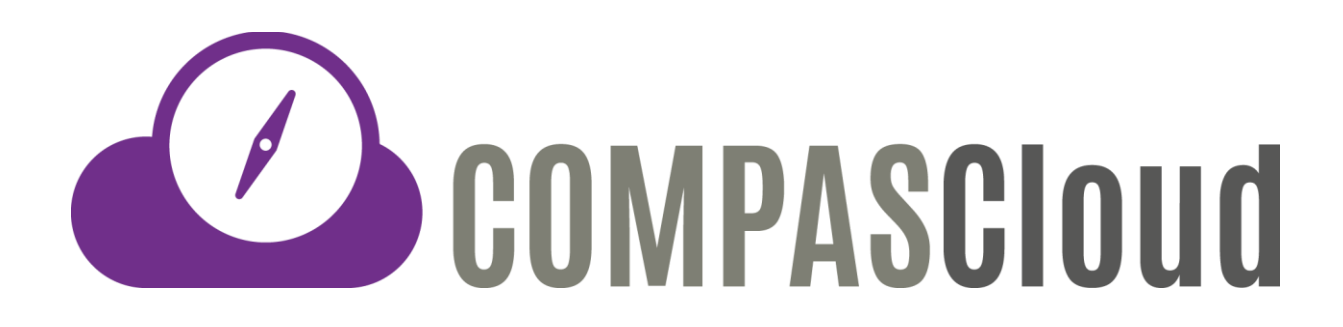

# **Wat is COMPASCloud?**

#### **Gewerkte uren doorgeven**

Met het programma COMPASCloud geef je je gewerkte uren door. Dit doe je door de uren die al voor jou zijn klaargezet, goed te keuren. Dit doe je via de computer, smartphone of tablet. De uren die jij invult, zijn voor iederz de basis om jouw salaris correct te verwerken.

#### **Verlof**

Ook vraag je via COMPASCloud je verlofuren aan, zoalsje vakantie, een dagje vrij of bijvoorbeeld een afspraak bij de tandarts.

#### **Ziekte**

Ben je ziek? Dit geef je natuurlijk eersttelefonisch door aan je consulent en aan het bedrijf waar je werkt. Maar ook de gemiste dagen vanwege ziekte, geef je door via COMPASCloud.Hoe je dit allemaal doet, lees je in deze uitleg.

### <span id="page-1-0"></span>**Inhoudsopgave**

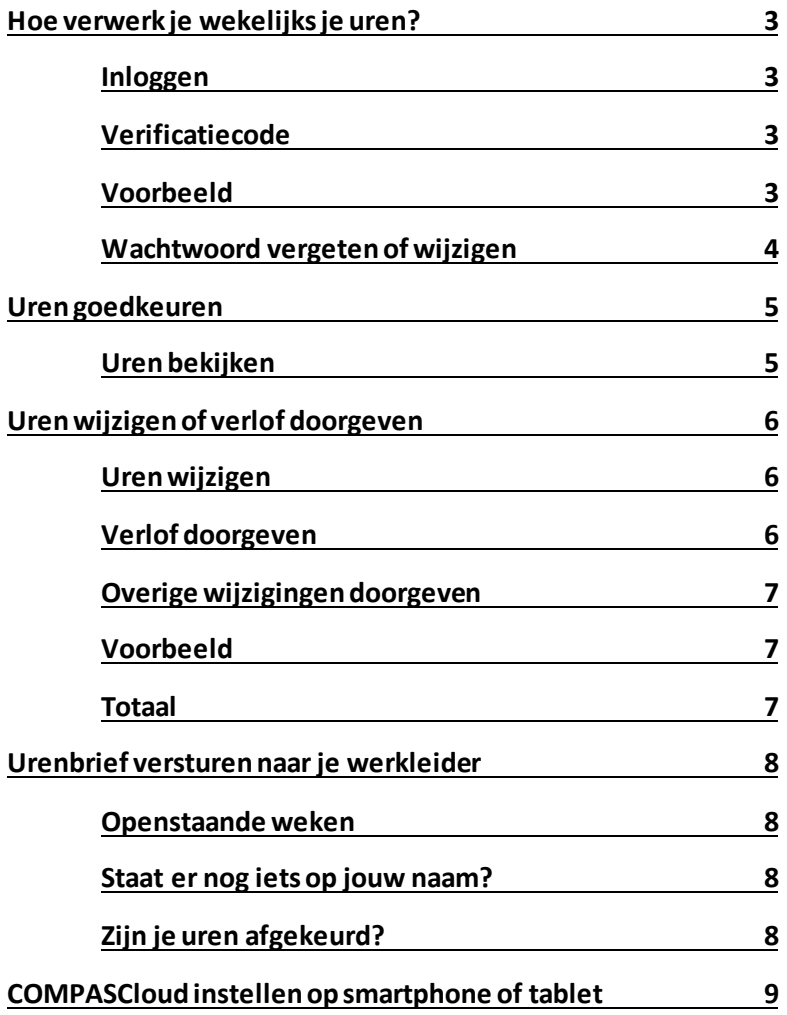

# <span id="page-2-0"></span>**Hoe verwerk je wekelijks je uren?**

#### <span id="page-2-1"></span>**Inloggen**

Voordat je je gewerkte uren kunt versturen, log je in op de website van COMPASCloud. Ganaar <https://app.compascloud.nl/Account/Iederz/Login> Log in met je e-mailadres en wachtwoord. Heb je nog geen wachtwoord? Vul dan in: Welkom12@

#### <span id="page-2-2"></span>**Verificatiecode**

Elke keerwanneer je je gewerkte uren wilt doorgeven, moet je opnieuw inloggen. Wanneer je inlogt, ontvang je binnen 5 minuten een e-mail van Emergo Systems. In deze e-mail staat een verificatiecode. Deze code voer je in op de website van COMPASCloud. Klik daarna op versturen.

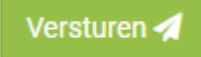

#### <span id="page-2-3"></span>**Voorbeeld**

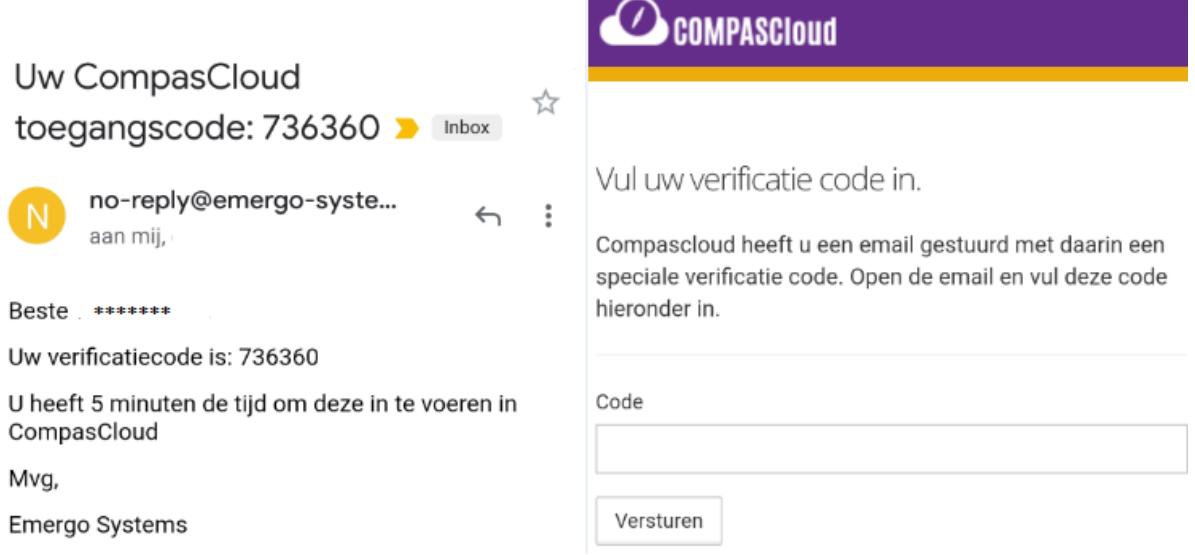

De linker afbeelding is een voorbeeld van de e-mail. De rechter afbeelding toont het schermwaarin je de verificatiecode moet invullen.

#### **Wachtwoord vergeten of wijzigen?**

Wil je je wachtwoord wijzigen? Klik dan op je naam rechtsboven in het scherm

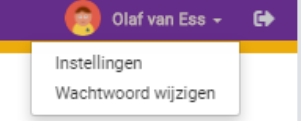

Wachtwoord wijzigen

Klik daarna op Wachtwoord wijzingen.

Vul vervolgens je huidige wachtwoord in. En vul twee keer je nieuwe wachtwoord in.

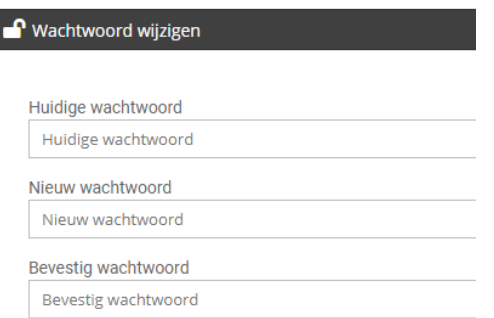

# **Wachtwoord vergeten**

<span id="page-3-0"></span>Ben je het wachtwoord vergeten, dan klik je bij het inloggen op de link in het inlogvenster

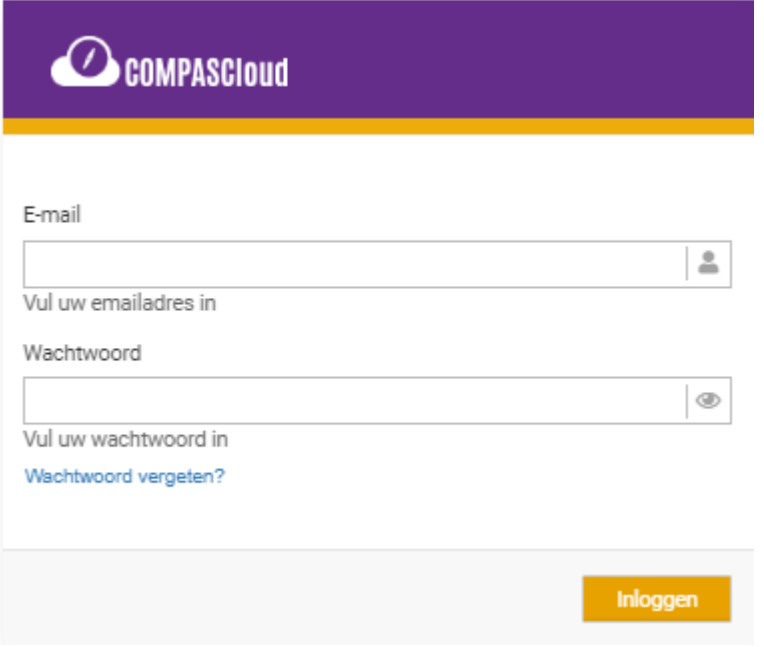

Hier vul je het bij ons geregistreerde emailadres in en druk je op de knop "Email Link"

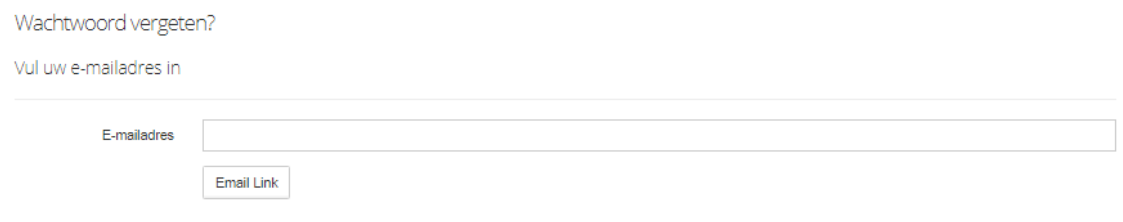

Nu komt er een email binnen met link om een nieuw wachtwoord in te stellen met de tekst

"U kunt uw wachtwoord wijzingen door hier te klikken"

Dan opent er een nieuwe pagina in de webbrowser

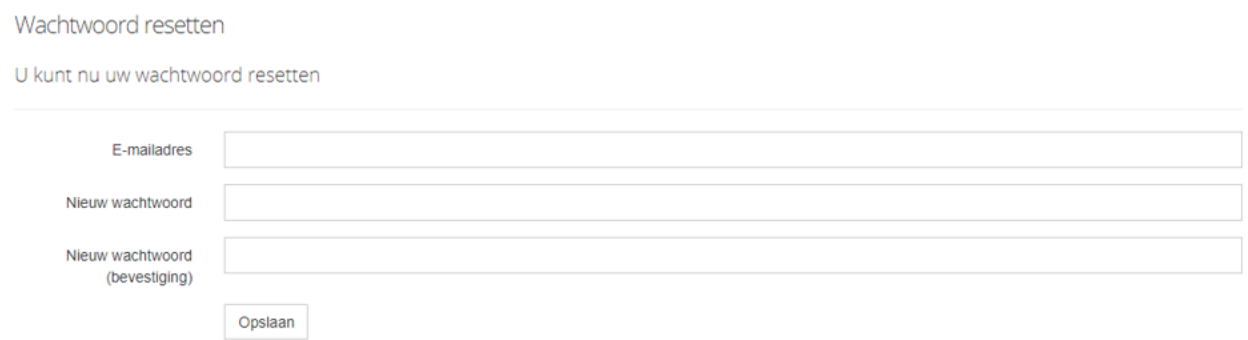

Het wachtwoord heeft een aantal eisen, er moet minimaal 1 bijzonder teken, 1 hoofdletter , 1 cijfer en in totaal 8 tekens bestaan (Zondag1!Als voorbeeld)

# <span id="page-4-0"></span>**[Uren Goedkeuren](#page-5-0)**

Je logt in op CompasCloud om uren goed te keuren. Deze uren zijn al voor jou aangemaakt door de planning. Je ontvangt een e-mail van Emergo Systems als er nieuwe uren klaar staan.

Wanneer je bent ingelogd, zie je links bovenin het volgende overzicht:

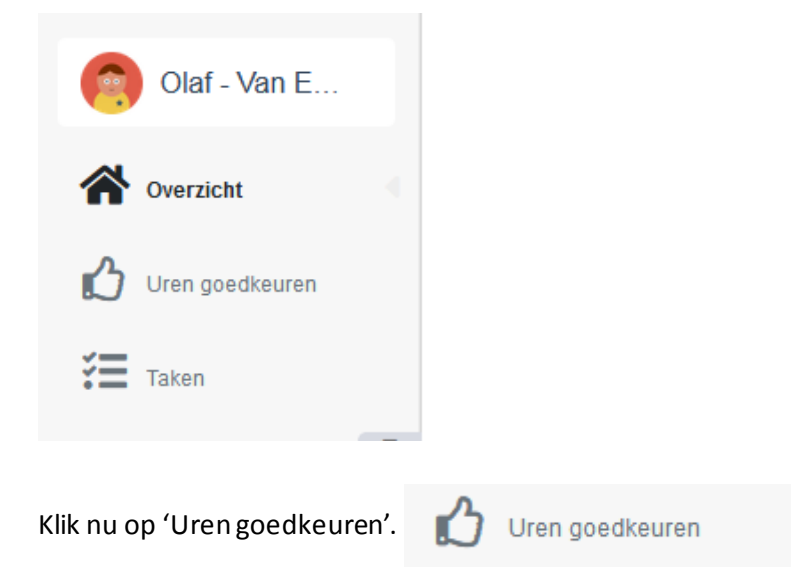

In het scherm zie je een overzicht van alle weken die je moet goedkeuren of aanpassen.

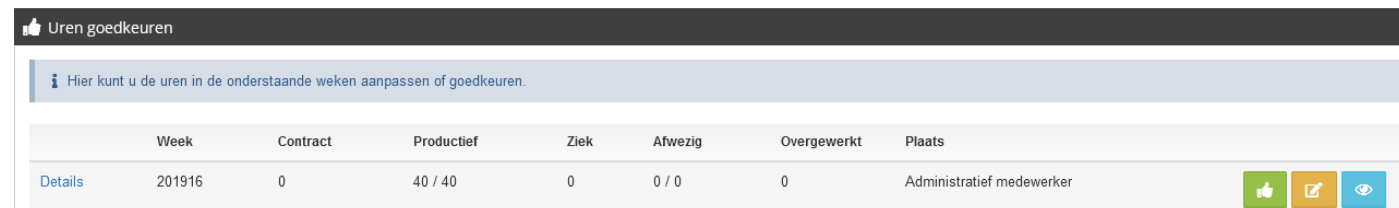

De gewerkte uren staan onder 'Productief'. Kloppen de gewerkte uren van die week? Klik dan op het groene duimpje. Je krijgt de vraag of je dit wilt goedkeuren. Klik op 'OK'.

#### <span id="page-4-1"></span>**Uren bekijken**

Wil je de gewerkte uren bekijken? Klik dan op 'Details'. Kloppen de uren? Klik dan op het groene duimpje.

# <span id="page-5-0"></span>**Uren wijzigen of verlof doorgeven**

#### <span id="page-5-1"></span>**Uren wijzigen**

Vanuit de planning worden de urenbriefjes vooraf ingevuld in COMPASCloud. Het kan gebeuren dat dit toch anders moetzijn. Bijvoorbeeld omdat je naar de tandarts bent geweest. Of een dagje vrij had en daardoor uren hebt gemist.Deze uren moeten dan voor die week dan worden aangepast.

Met de knop  $\Box$  kun je je gewerkte uren wijzigen. Je ziet nu twee tabellen met uren.

De bovenste tabel 'Planning' is de planning van een normale werkweek, zoals je die elke week werkt als er geen bijzonderheden zijn.

De onderste tabel gaat over de gewerkte uren die je nu moet doorgeven. Deze dagen kun je nu aanpassen en versturen.

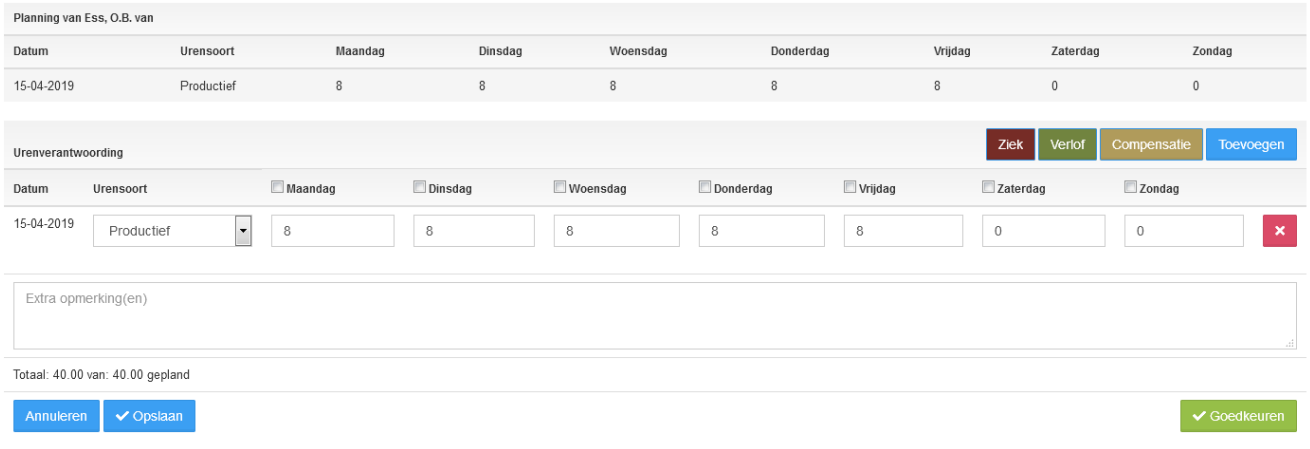

#### <span id="page-5-2"></span>**Verlof doorgeven**

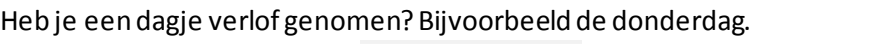

Klik dan op het vierkantje bij  $\Box$ Donderdag zo

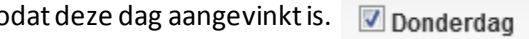

De donderdag staat nu aangevinkt. Klik op verlof.

COMPASCloud maakt nu automatisch een nieuwe regel voor je aan, met de 8 uren volgens planning. Bij donderdag staat nu: productief 0 uur. En verlof 8 uur.

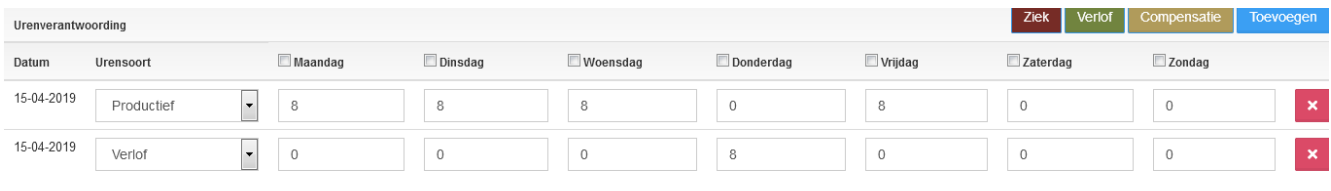

Verlof

[index](#page-1-0)

#### <span id="page-6-0"></span>**Overige wijzigingen doorgeven**

Wil je een andere soort wijziging doorgeven? Bijvoorbeeld een bezoek aan de dokter, tandarts of het ziekenhuis.Had je een cursus? Of heb recht je bijzonder verlof? Klik dan op toevoegen. Toevoegen

Er wordt nu een nieuwe regel aangemaakt met 0 uur per dag. Via de knop 'Productief' geef je aan om wat voor soort verlof het gaat. Kies uit de lijst en klik.

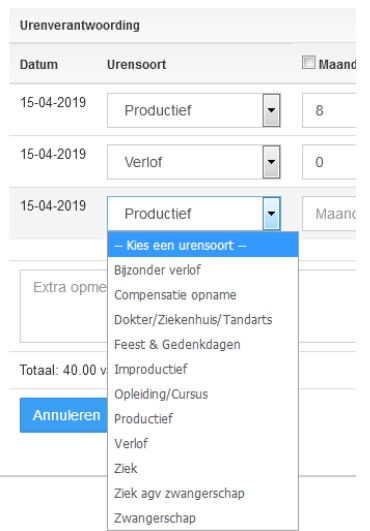

#### <span id="page-6-1"></span>**Voorbeeld**

In onderstaand voorbeeld heeft de werknemer op maandag 2 uur gemist omdat hij/zij naar de Dokter/Ziekenhuis/Tandarts moest. Daar zet je twee uren achter. En je verandert de uren 'Productief' van 8 uur naar 6 uur. Het totaal klopt nu weer. Dit ziet er uit als volgt:

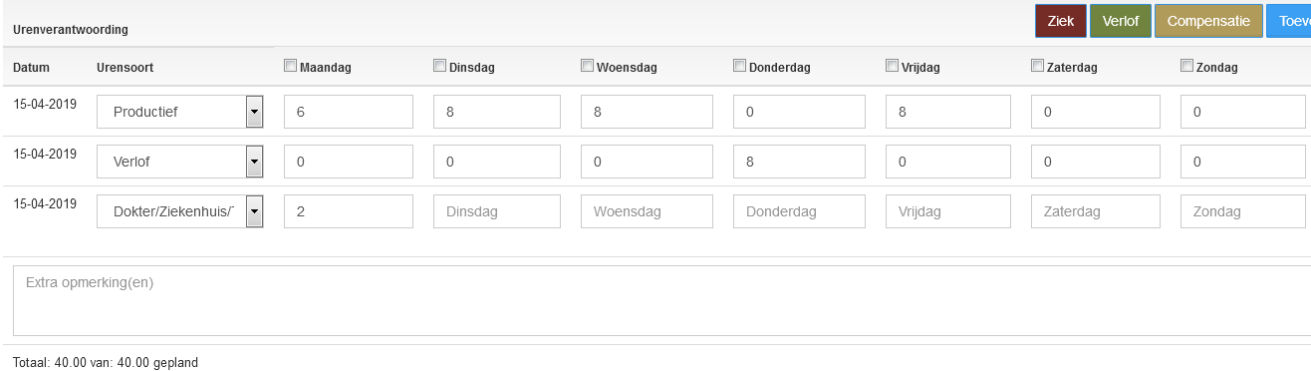

# <span id="page-6-2"></span>**Totaal**

Onderaan de tabel zie je staan Totaal: 40.00 van: 40.00 gepland

Het is belangrijk dat dit cijfer gelijk is. De geplande uren moeten hetzelfde zijn als het totaal aantal uren in de werkweek. Anders zit er een 'gat' in je planning. Dit geeft problemen bij de uitbetaling van je salaris.

# <span id="page-7-0"></span>**Urenbrief versturen naar je werkleider**

Ben je tevreden over hoe de week is ingevuld? Heb je alle wijzigingen doorgegeven? En kloppen de verlofuren? Klik dan op Versturen rechts onderin. versturen Jouw urenbrief wordt nu verzonden naar je werkleider.

#### <span id="page-7-1"></span>**Openstaande weken**

Wanneer je op het 'oogje' <sup>e</sup> klikt, zie je de status van de urenbrief. Hiermee kun je zien wat de status is, wat nog open staat en wie nog iets moet doen. Staan er helemaal geen weken in? Dan is alles afgerond.

#### <span id="page-7-2"></span>**Staat er nog iets op jouw naam?**

Staat er nog iets op jouw naam, maar staat er geen duimpje bij? Het kan zijn dat je deze week iets hebt gewijzigd en al eerder hebt opgeslagen. Daarom staat er nu geen duimpje meer bij om je uren goed te keuren en te versturen.

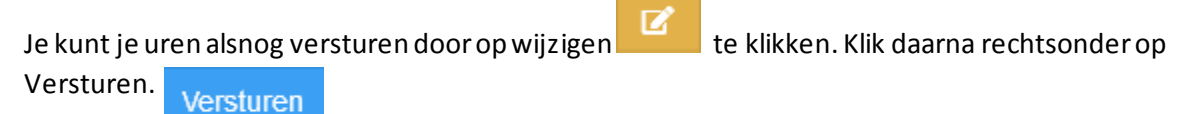

#### <span id="page-7-3"></span>**Zijn je uren afgekeurd?**

Zijn je uren afgekeurd? Dan heeft je werkleider een wijziging aangebracht. Je moet nu de voorgestelde wijziging van je werkleider beoordelen. Klik op Details om te zien wat er is gewijzigd. Ben je het met de wijziging eens? Dan moet je deze goedkeuren, voor de verwerking van de gewerkte uren.

Goedkeuren

Ben je er mee eens? Klik dan op Goedkeuren. **Of gaéén pagina terug en klik op** 

het duimpje.

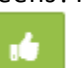

# <span id="page-8-0"></span>**COMPASCloud instellen op smartphone of tablet**

Gebruik je COMPASCloud op je telefoon of tablet? Dan is het handig om de website toe te voegen aan je startscherm. Je hoeft de website dan niet elke week in te typen.

Ga naar de website https://app.compascloud.nl/Account/lederz/Login Klik rechtsboven op de drie puntjes, klik dan op 'Toevoegen aan startscherm'. De website is nu toegevoegd aan je startscherm.

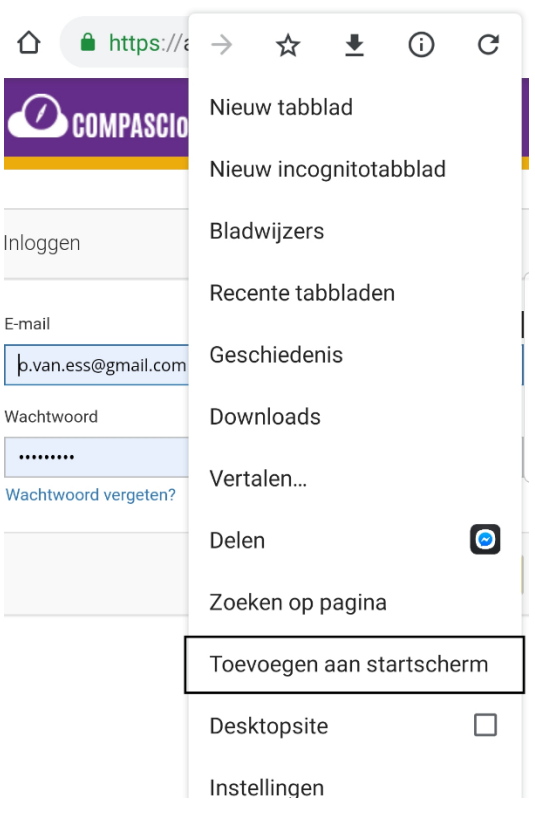